# Stół graficzny (digitizer)

Stół graficzny zwany również pulpitem lub "digitizerem" jest bardzo przydatnym urządzeniem. Pozwala on na pracę w dwóch trybach: w trybie zwykłym oraz w trybie przenoszenia rysunku.

W trybie zwykłym stół graficzny spełnia rolę myszy i menu. Podzielony jest na kilka obszarów menu oraz obszar ekranu. Wybór okienka znajdującego się w obszarach menu powoduje wprowadzenie polecenia związanego z tym okienkiem. Dzięki temu użytkownik nie musi przedzierać się przez menu ani wyświetlać okien narzędziowych w celu wprowadzenia polecenia. Wybór punktu w obszarze ekranu odpowiada wybraniu punktu na ekranie.

W trybie przenoszenia rysunku stół graficzny umożliwia wprowadzenie istniejącego rysunku do AutoCAD-a. Znikają wtedy strefy menu i cała powierzchnia stołu jest przeznaczona do wprowadzania rysunku.

W podkatalogu \PROGRAM FILES\ACAD2000\SAMPLE znajduje się plik TABLET 2000.DWG, który można wykreślić na ploterze i nałożyć na stół graficzny. O wiele wygodniejsza jest plastikowa nakładka na digitizer dostarczana razem z AutoCAD-em. Aby stół graficzny mógł zostać wykorzystany do wprowadzania poleceń lub przenoszenia rysunku musi być najpierw skonfigurowany za pomocą polecenia PULPIT (TABLE). Przenoszenie rysunku wymaga ponadto kalibracji stołu (również za pomocą polecenia PULPIT (TABLE)).

AutoCAD umożliwia przenoszenie rysunku w trybie ortogonalnym, afinicznym i projekcyjnym, dzięki czemu można przenosić rysunki o nierównych współczynnikach skali w kierunku X i Y. AutoCAD przeprowadza analizę wprowadzonych danych i proponuje najlepszy rodzaj transformacji.

## Obsługa stołu graficznego – PULPIT (TABLE)

Za pomocą polecenia PULPIT (TABLE) włączamy i wyłączamy tryb przenoszenia rysunku, dokonujemy kalibracji i konfiguracji stołu graficznego.

 $\uparrow$ [Narzędzia]-[Pulpit >]-[opcja] ([Tools]-[Tablet >]-[opcja]) <sup>■</sup> PUL (TA) CTRL-T lub F4 (tylko włączanie i wyłączanie trybu przenoszenia rysunku)

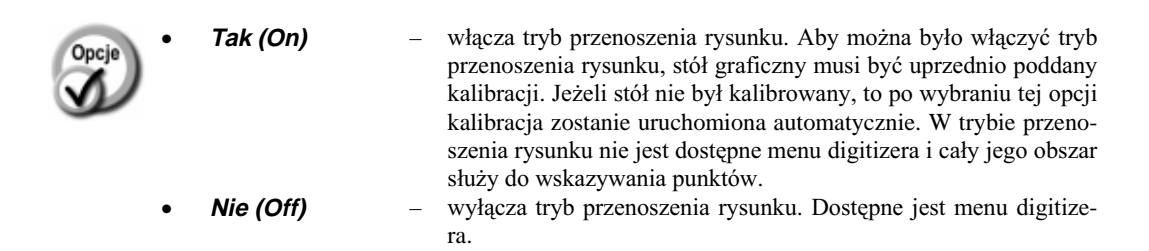

- **Kalibracja (Calibrate)** - włącza kalibrację stołu graficznego do istniejącego rysunku.
- **Konfiguracja (Configure)** - włącza konfigurację stołu graficznego.

### Konfiguracja stołu graficznego

Każdy użytkownik, który chce używać stołu graficznego musi na wstępie dokonać konfiguracji stołu. Konfiguracja informuje program jak mają być interpretowane wskazania określonych punktów. Użytkownik decyduje ile stref menu chce zdefiniować i jak powinny być one zorganizowane. Poniżej przedstawiono przykład konfiguracji stołu dla standardowej nakładki dostarczanej razem z AutoCAD-em oraz rysunku-nakładki zawartego w pliku TABLET 2000.DWG.

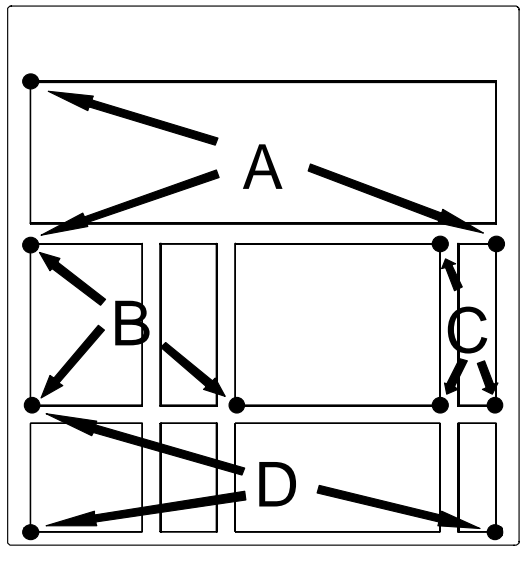

**A: 25 x 9, B: 11 x 9, C: 9 x 13, D: 25 x 7**

#### ↑ >1DU] G]LD@>3XOSLW!@>.RQILJXUDFMD@**[Tools]-[Tablet >]-[Configure])** *Liczba menu na pulpicie(0-4) <0>:* **4**

Wskaż lewy górny narożnik 1-go obszaru menu: wskaż lewy, górny róg strefy **A** Wskaż prawy dolny narożnik 1-go obszaru menu: wskaż lewy, dolny róg strefy **A** Wskaż prawy dolny narożnik 1-go obszaru menu: wskaż prawy, dolny róg strefy **A** *Liczba kolumn dla 1 obszaru menu, (1-159):* **25**

*Liczba wierszy dla 1 obszaru menu, (1-48):* **9**

Wskaż lewy górny narożnik 2-go obszaru menu: wskaż lewy, górny róg strefy **B** Wskaż lewy dolny narożnik 2-go obszaru menu: wskaż lewy, dolny róg strefy B Wskaż prawy dolny narożnik 2-go obszaru menu: wskaż prawy, dolny róg strefy **B** *Liczba kolumn dla 2 obszaru menu, (1-39):* **11**

*Liczba wierszy dla 2 obszaru menu, (1-33):* **9**

Wskaż lewy górny narożnik 3-go obszaru menu: wskaż lewy, górny róg strefy **C** Wskaż lewy dolny narożnik 3-go obszaru menu: wskaż lewy, dolny róg strefy C Wskaż prawy dolny narożnik 3-go obszaru menu: wskaż prawy, dolny róg strefy **C** *Liczba kolumn dla 3 obszaru menu, (1-26):* **9**

*Liczba wierszy dla 3 obszaru menu, (1-58):* **13** Wskaż lewy górny narożnik 4-go obszaru menu: wskaż lewy, górny róg strefy D Wskaż lewy dolny narożnik 4-go obszaru menu: wskaż lewy, dolny róg strefy **D** Wskaż prawy dolny narożnik 4-go obszaru menu: wskaż prawy, dolny róg strefy N *Liczba kolumn dla 4 obszaru menu, (1-157):* **25** *Liczba wierszy dla 4 obszaru menu, (1-45):* **7** Czy chcesz ponownie określić położenie obszaru odwzorowującego Stały Ekran? <N> $\blacksquare$ N Experimental or chossilidate boluminous *Czy chcesz określić polożenie obszaru odwzorowującego Ruchomy Ekran?* <7>**T (Y)** Czy chcesz by obszar odwzorowujący Ruchomy Ekran miał taki sam rozmiar co obszar odwzorowujący Stały *Ekran? <T>* **T (Y)** Klawisz F12 będzie przełącznikiem Obszaru Ruchomego Ekranu (Tak i Nie). Czy chcesz także określić przycisk przełącznika Obszaru Ruchomego Ekranu? <N> $\blacksquare$ 

## Kalibracja stołu graficznego

Kalibracja stołu graficznego jest potrzebna tylko w przypadku przenoszenia do AutoCAD-a rysunków wykonanych na papierze i odgrywa istotną rolę. Umożliwia ona dopasowywanie najlepszego rodzaju transformacji czyli relacji między wskazywanymi punktami rysunku na papierze i rysunku w komputerze. Użytkownik wskazuje digitizerem punkty o znanych współrzędnych i wpisuje ich współrzędne z klawiatury. Im więcej punktów zostanie wskazanych tym lepsza dokładność. Istnieją trzy rodzaje transformacji, które mogą być wykorzystane podczas przenoszenia rysunku: ortogonalna, afiniczna i projekcyjna (rzutowa). Na zakończenie wskazywania punktów wciska się ENTER. AutoCAD dokonuje analizy wprowadzonych informacji (punktów i współrzędnych) i oblicza błąd dla każdej transformacji. Do użytkownika należy podjęcie decyzji o ostatecznym rodzaju zastosowanej transformacji.

#### ↑ >1DU] G]LD@>3XOSLW!@>.DOLEUDFMD@**[Tools]-[Tablet >]-[Calibrate])**

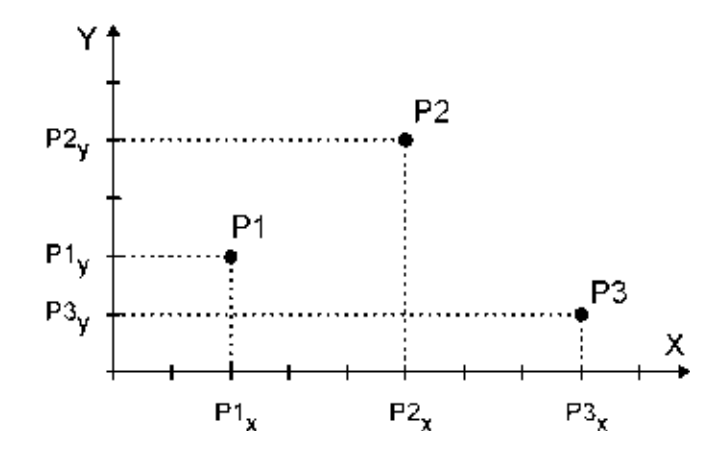

 $W$ skaż punkt #1: wskaż punkt P1 Podaj współrzędne punktu #1: **wpisz jego współrzędne: P1<sub>x</sub>, P1**y  $W_s$ każ punkt #2: **wskaż punkt P2** Podaj współrzędne punktu #2: **wpisz jego współrzędne: P2<sub>x</sub>, P2<sub>y</sub>**  $W$ skaż punkt #3 (albo wciśnij ENTER by zakończyć): wskaż punkt P3 Podaj współrzędne punktu #3: **wpisz jego współrzędne: P3<sub>x</sub>, P3<sub>y</sub>** 

... i tak dalej.

Wskazuj znane punkty i wpisuj ich współrzędne. Aby zakończyć wskazywanie punktów naciśnij ENTER. AutoCAD dokona analizy wprowadzonych danych. Jeżeli wskazano tylko dwa punkty, to automatycznie zostanie przyjęta transformacja ortogonalna. Jeżeli więcej, to wyświetlana jest tabelka zawierająca wnioski z analizy. Wybierz rodzaj transformacji: "Ortogonalna/Afiniczna/ <powtórz tablicę>:" ("Orthogonal/Affine/ Projective/<Repeat table>:").

## Wynik dopasowania

 $\bullet$ 

Wynik dopasowania określa czy dopasowanie się udało.

- Dokładnie (Exact) - dopasowanie dokładne. **Sukces (Success)** dopasowanie satysfakcjonujące.  $\equiv$ Niemożliwe (Impossible) nie jest możliwe zastosowanie transformacji danego typu na pod- $\bar{\phantom{a}}$ stawie wskazanych punktów. nie udało się dopasować transformacji mimo, że wskazano wystar-**Błąd (Failure)**  $\equiv$ 
	- czającą liczbę punktów. Wskazane punkty pokrywały się lub były współliniowe. **Przerwano (Canceled)** przerwano kalibrację.  $=$

Inne wyniki dopasowania niż dokładne (Dokładnie (Exact)) i satysfakcjonujące (Sukces (Success)) nie gwarantują otrzymania pozytywnych wyników przy przenoszeniu rysunku.